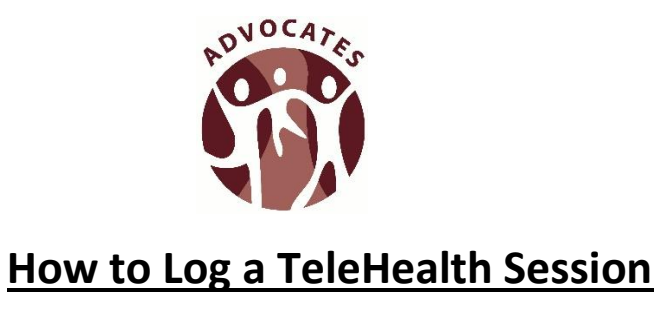

Updated 12/1/20

Log into the eVero app using your username and password. When you are on the Home Screen, select the Service Delivery icon.

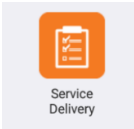

On the Programs screen, select the program that applies.

Community Habilitation for Agency Supported individuals, SDS-Self-Hired Community Habilitation for Self-Hired individuals, or SDS Self-Hired Respite when providing SH Respite.

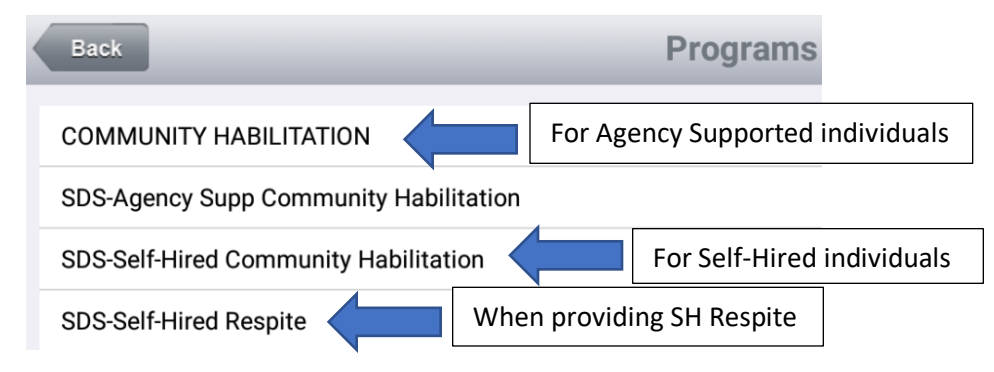

Complete the Punch In Screen.

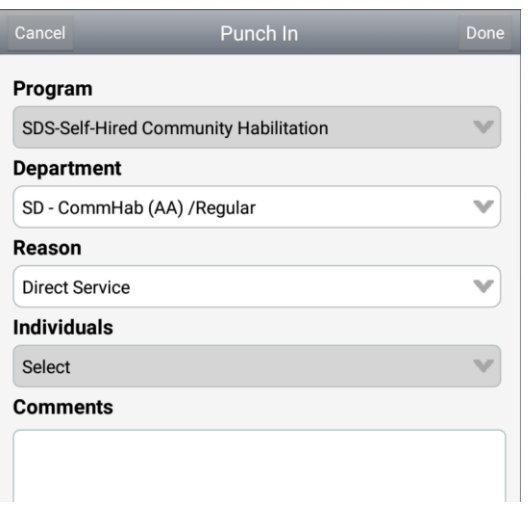

On the Individuals Screen, put a  $\checkmark$  in the box next to the person's name. Select Telehealth as the Mode of Support and click the Done button in the upper right-hand corner of the screen.

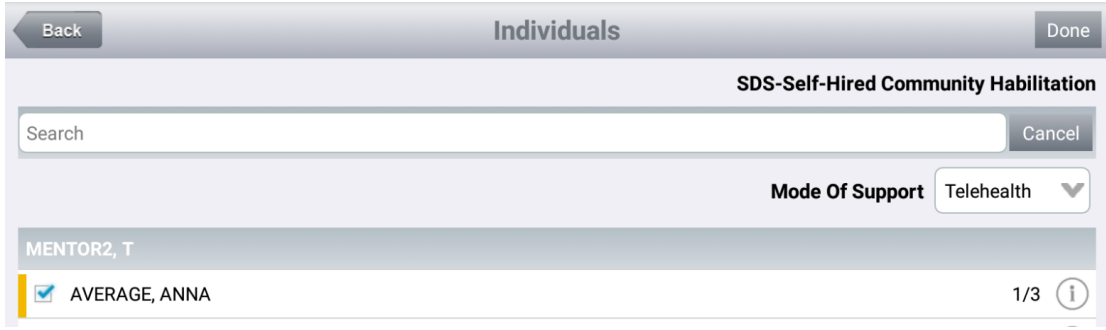

On the Session Screen, *instead* of clicking the Individual's name, click the **Telehealth Session** button.

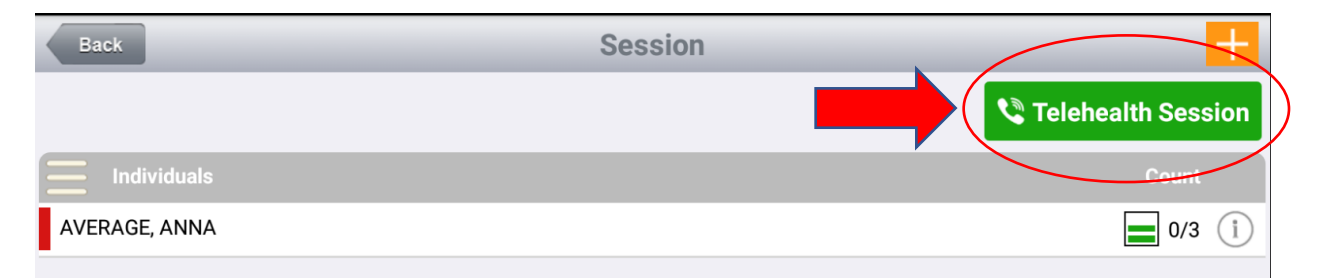

By clicking the Telehealth Session button, your session will start once you hit OK.

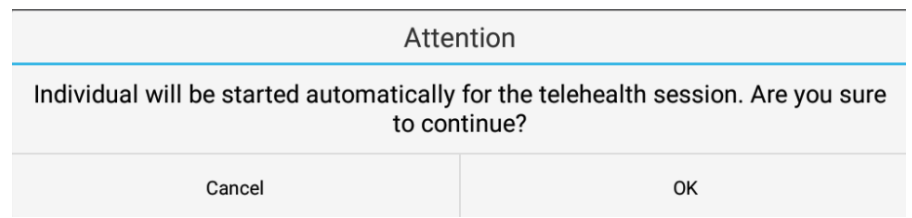

Fill out the Telehealth box with the information being asked and choose Save and Close.

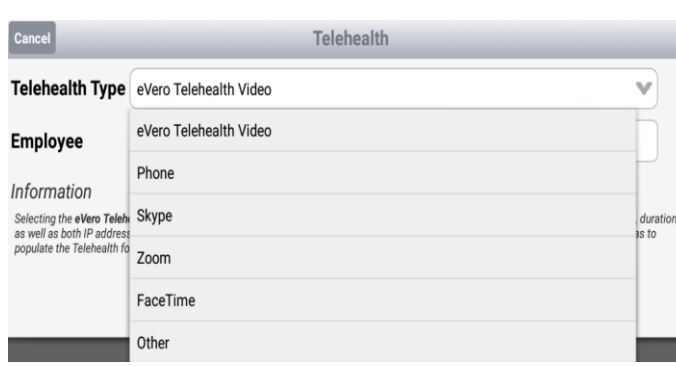

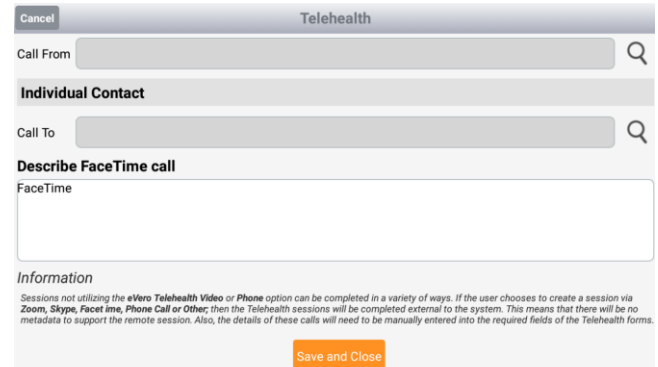

Then your time will start. Do not forget to log a goal while you are clocked into the eVero app, during your session.

When documenting a goal:

Individual Response- You will **not** be able to use

- "Participated with physical assistance"
- "Total Support Required"

You can *only* use "Participated with gestural encouragement" if you are using a type of video chat. All other Individual Responses are acceptable.

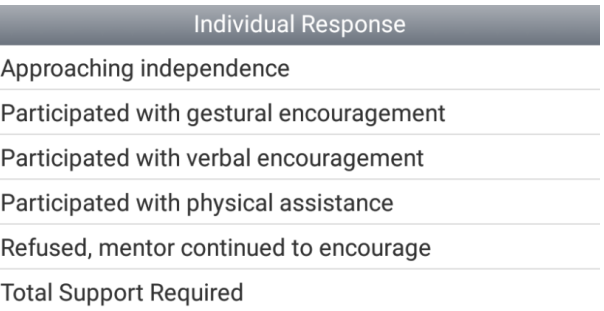

Location of Staff:

• Write "Home" in the location of staff box.

When documenting the Service Location:

• You can choose "Home" for the person's location. In the box underneath, write the mode of communication used. For example, you could write: "Via telecommunication" if

your communicating with the individual by phone only. Type "Video conference" if your communicating with the individual by video.

In your comments, please include the following:

- Due to COVID-19 this session was completed via Phone call or Video Conference.
- I provided telehealth Comm Hab from my home while {Individual's name} was at their home.
- The session was completed successfully with no technology failure **OR** the session was interrupted due to technology/equipment
- Note how you worked with the individual on their goal. Use the person's staff supports to guide you with ideas of how you can support them in their goal.
- No concerns (if none are noted)

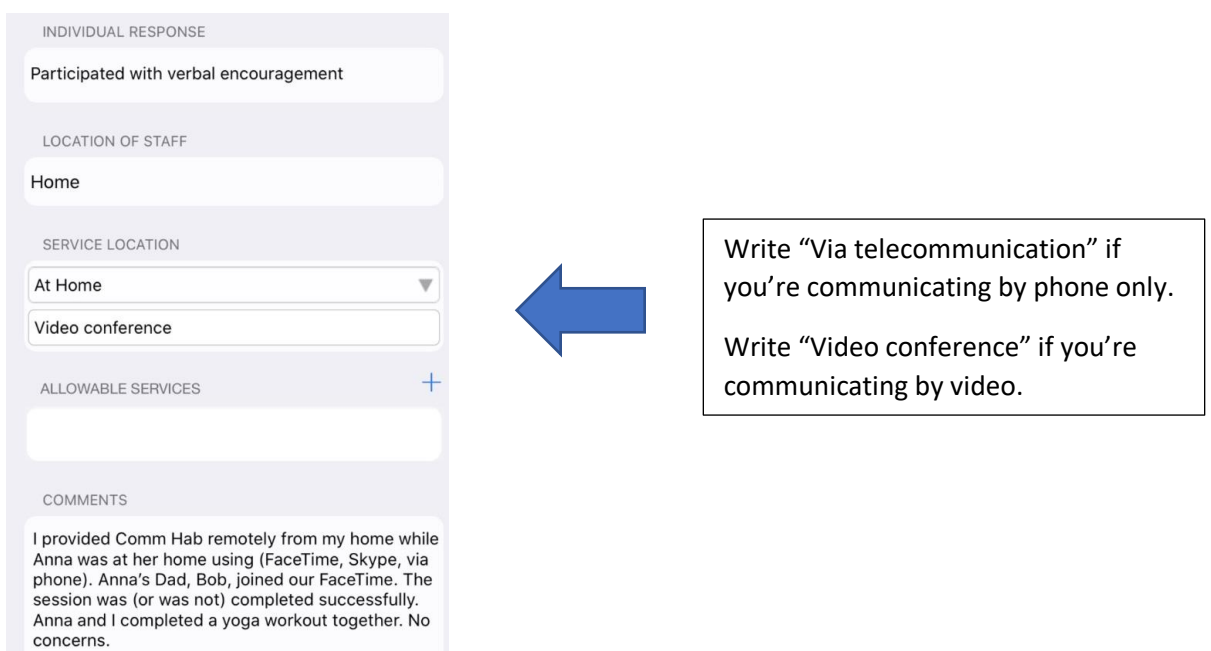

When you are ready to complete your shift, hit the Stop button. You will be taken to the Session Summary Screen. For Telehealth shifts, you will not be getting a signature at the end of the session. Click 'Unable to Capture Signature During Session' and then proceed to the Telehealth Summary.

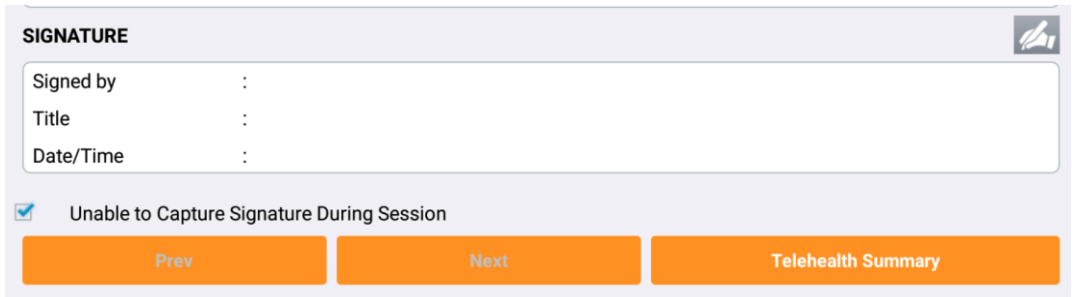

Complete the fields provided in the Telehealth Summary page. If you had a 2-way video conferencing session, do not forget to choose that box.

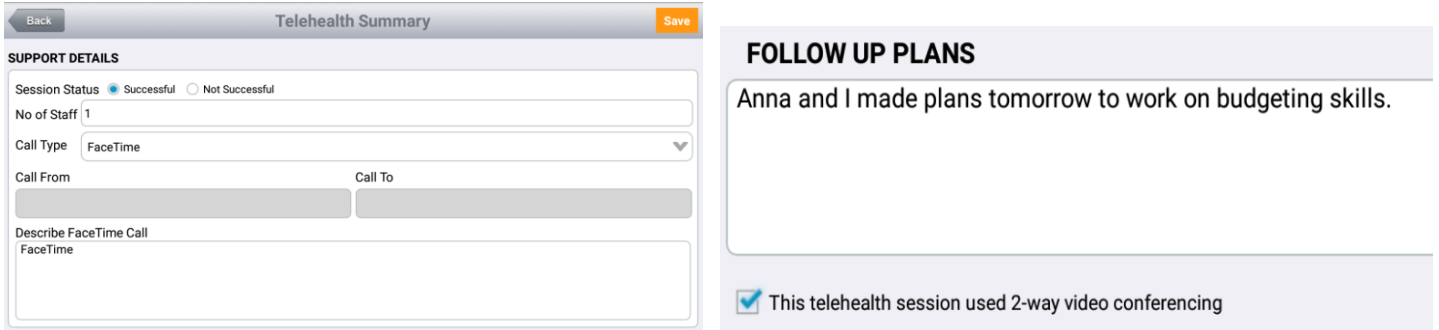

For ideas on how to support the individual you work with using telehealth, please reach out to your supervisor.

Please reach out to TSS if you need help documenting on goals while providing telehealth services. We are here to help!

[tss@advocatesincorporated.org](mailto:tss@advocatesincorporated.org)